# **Zotero Basic Training Page 11 Cindy Schmidt, M.D., M.L.S., [cmschmidt@unmc.edu](mailto:cmschmidt@unmc.edu) 402-559-7077**

#### **Install Zotero for Firefox. Install the Zotero for Firefox Word plugin. Create a Zotero Account**

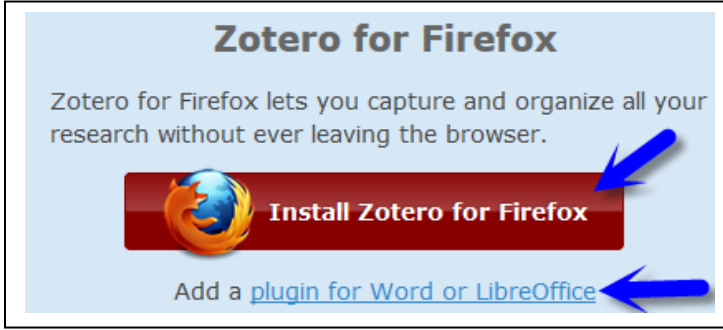

- 1. Go to<https://www.zotero.org/download/>
- 2. Click the "Install Zotero for Firefox" button. Follow the prompts.
- 3. Click the "Plugin for Word or LibreOffice." Find the entry for your Word processor on the page that appears, click the relevant install link and follow the prompts.
- **\_\_\_\_\_\_\_\_\_\_\_\_\_\_\_\_\_\_\_\_\_\_\_\_\_\_\_\_\_\_\_\_\_\_\_\_\_\_\_\_\_\_\_\_\_\_\_\_\_\_\_\_\_\_\_\_\_\_\_\_\_\_\_\_\_\_\_\_\_\_\_\_\_\_\_\_\_\_\_\_\_\_\_\_\_\_\_\_\_\_\_** 4. Create a Zotero account when the option is offered or got to <https://www.zotero.org/user/register> to create an account.

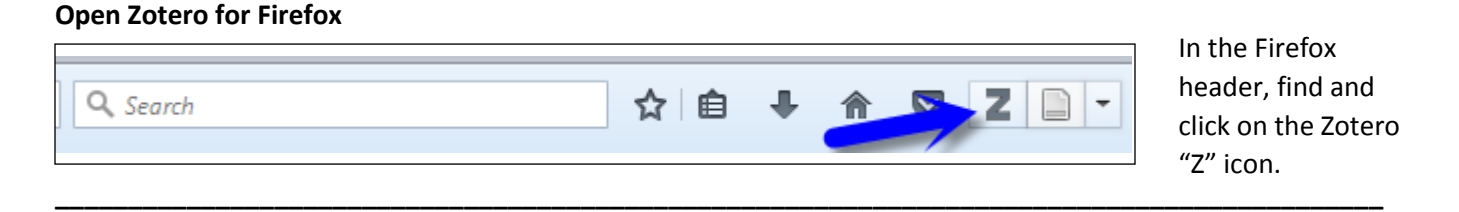

# **Set your Zotero preferences..**

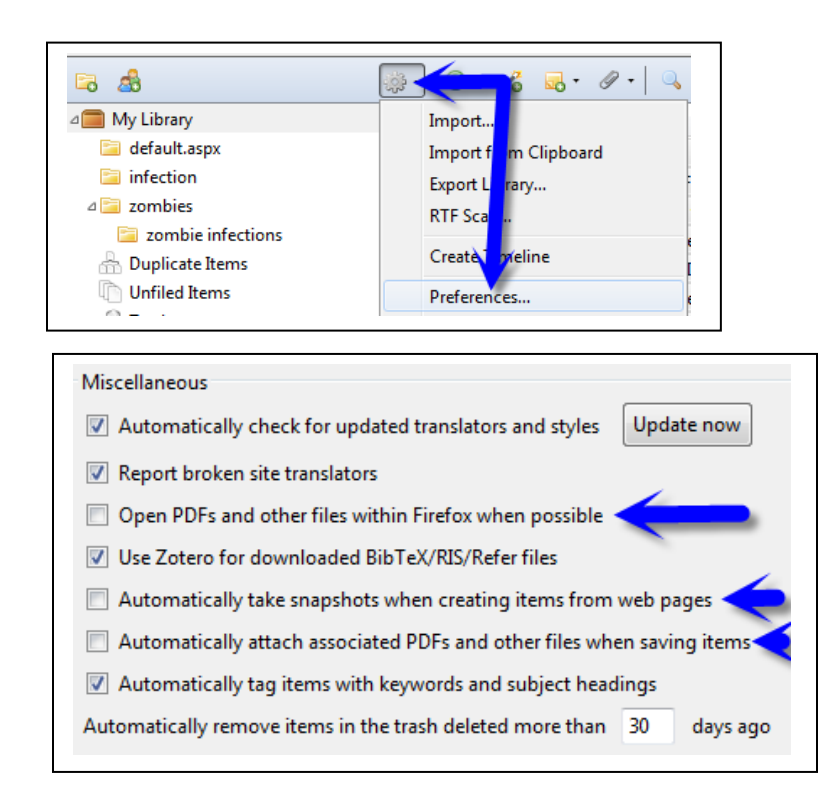

- 1. Click the Zotero "Cogwheel/Actions" icon.
- 2. Select the "Preferences" option.
- 3. General Preferences:

You will probably want to de-check:

"Open PDFs and other files within Firefox"

"Automatically take snapshots when …"

"Automatically attach associated PDFs …"

# **Zotero Basic Training Page | 2**

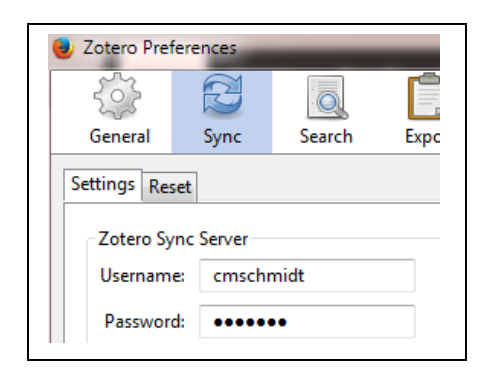

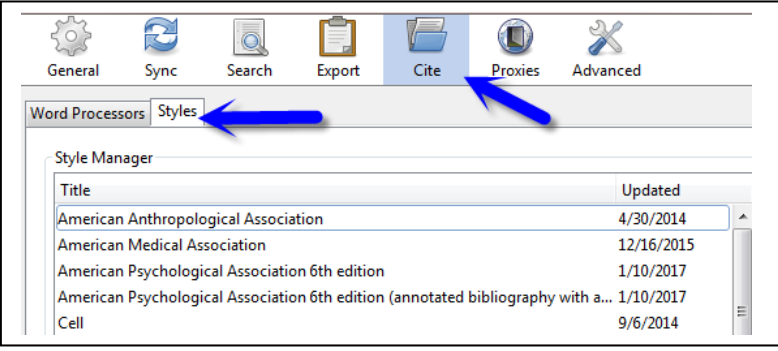

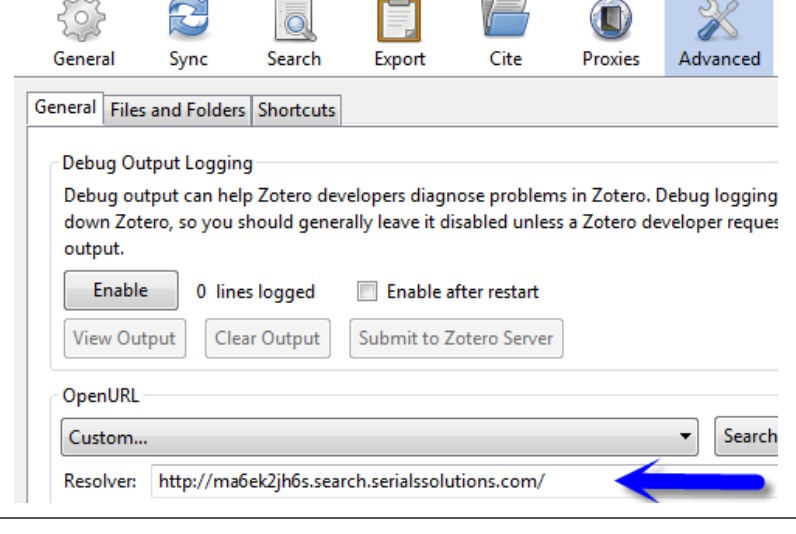

**\_\_\_\_\_\_\_\_\_\_\_\_\_\_\_\_\_\_\_\_\_\_\_\_\_\_\_\_\_\_\_\_\_\_\_\_\_\_\_\_\_\_\_\_\_\_\_\_\_\_\_\_\_\_\_\_\_\_\_\_\_\_\_\_\_\_\_\_\_\_\_\_\_\_\_\_\_\_\_\_\_\_\_\_\_\_\_\_\_\_\_**

4. "Sync" Preferences:

Enter your Zotero login information.

5. "Cite" Preferences:

Click the "Styles" tab.

 Are the citation styles you need available? If not:

- Go to the Zotero Style Repository at <https://www.zotero.org/styles>
- Search for the style you need.
- Click the link for the relevant style. If the style's csl file doesn't appear in your "Downloads" folder, you may need to right-click on the link and "Save link as"
- Drag the downloaded file onto a Firefox window and drop it there. The process of adding the style to your Zotero Styles list should begin automatically.

# 6. "Advanced" Preferences

In the "Open URL" section replace the current content of the "Resolver" box with:

http://ma6ek2jh6s.search.serialssolutions.com/

#### **Create a Folder/Collection**

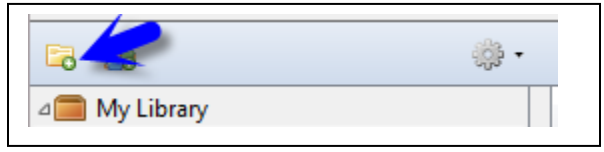

- 1. Click Zotero's "Folder+" icon.
- 2. Enter a name for your collection.
- 3. Click the "OK" button.

**\_\_\_\_\_\_\_\_\_\_\_\_\_\_\_\_\_\_\_\_\_\_\_\_\_\_\_\_\_\_\_\_\_\_\_\_\_\_\_\_\_\_\_\_\_\_\_\_\_\_\_\_\_\_\_\_\_\_\_\_\_\_\_\_\_\_\_\_\_\_\_\_\_\_\_\_\_\_\_\_\_\_\_\_\_\_\_\_\_\_\_**

**\_\_\_\_\_\_\_\_\_\_\_\_\_\_\_\_\_\_\_\_\_\_\_\_\_\_\_\_\_\_\_\_\_\_\_\_\_\_\_\_\_\_\_\_\_\_\_\_\_\_\_\_\_\_\_\_\_\_\_\_\_\_\_\_\_\_\_\_\_\_\_\_\_\_\_\_\_\_\_\_\_\_\_\_\_\_\_\_\_\_\_**

# **Export PubMed Records for Later Import Into Zotero Method 1**

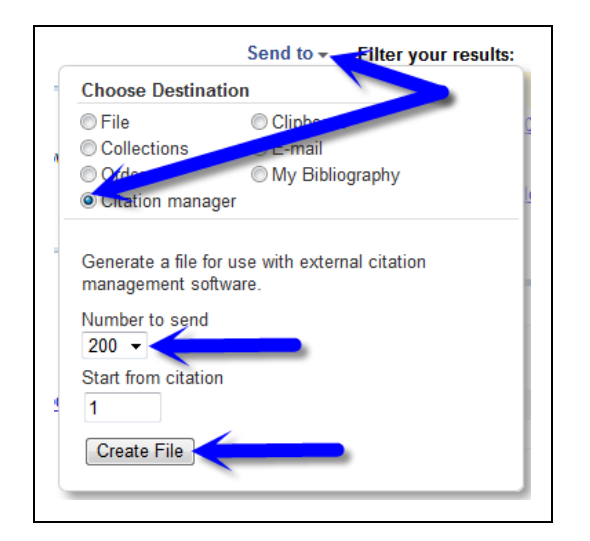

#### **< 200 PubMed results**

- 1. Use the PubMed "Send To" drop-down (above your result list) to select "Citation Manager."
- 2. Check to be sure a "Number to Send" higher than your result number has been selected.
- 3. Click the "Create File" button.
- 4. The "citations \_\_\_\_.nbib" file that is generated will probably be saved automatically in your "Downloads" folder.

If asked, "save" do not open your file.

Follow Zotero import steps on the next page.

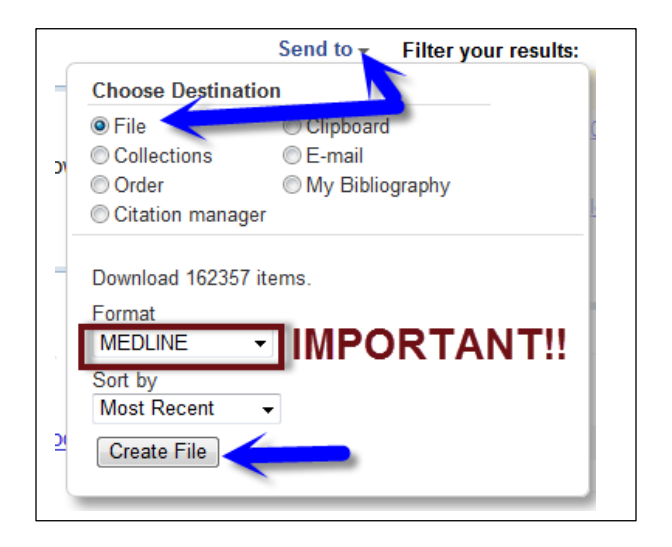

#### **> 200 PubMed results**

- 1. Use the PubMed "Send To" drop-down ( above your result list) to select "File."
- 2. Use the "Format" menu to select "MEDLINE" .
- 3. Click the "Create File" button.
- 4. The "pubmedresult .txt" file that is generated will probably be saved automatically in your "Downloads" folder.

If asked, "save" the file.

Follow Zotero import steps on the next page.

#### **Import a Previously Saved PubMed File into Zotero**

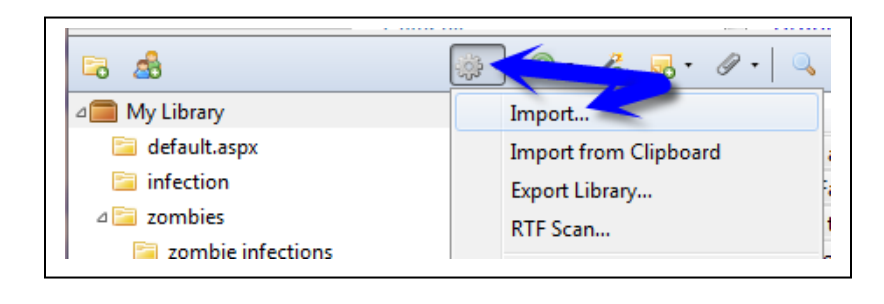

- **1.** Click the Zotero "Cogwheel/Actions" drop-down and select "Import…"
- **2.** An "Import" box will appear. Locate and select the "citations\_\_.nbib" or "pubmedresults\_\_.txt" file.
- **3.** Click the "Open" button.
- **4.** The results will automatically appear in Zotero in a folder named after the file you imported.

# Move the Imported Results Into Another Folder

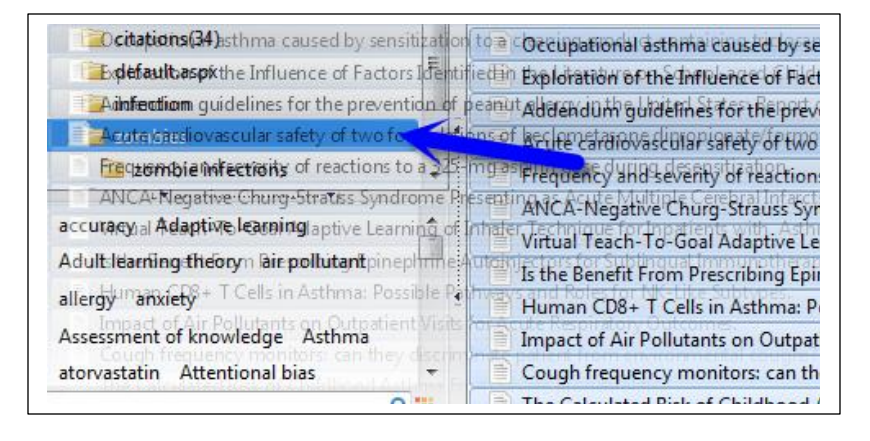

- **1.** To move the results to a different folder, select all of the results by clicking on the results and then hitting Ctl-a(Windows) or Commanda(Mac).
- **2.** Click on the selected records and hold down to drag and drop the results in the desired folder.

# **Delete a Folder/Collection**

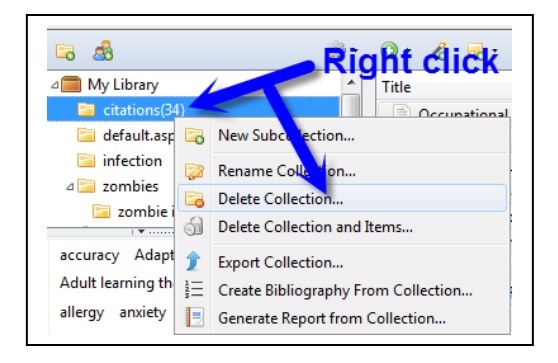

- 1. Right click on the folder/collection named after the imported file
- 2. select "Delete Collection."

**Do not** select "Delete Collection and Items" unless you want to remove the imported records from your account.

# **Export PubMed Records for Later Import Into Zotero Method 2**

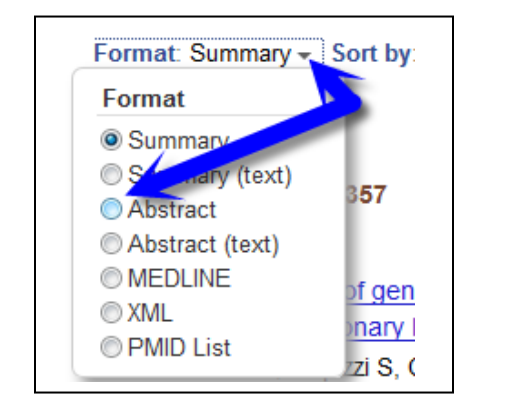

- 1. Use Firefox to go to PubMed.
- 2. Perform your search.
- 3. Use the "Format" menu above the result list to select "Abstract."
- 4. Scroll to the bottom of the page and use the "Per Page" menu to a number higher than the number of results you wish to move to Zotero.

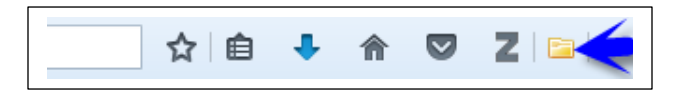

- 5. Look at the Firefox browser's header.
- 6. Find and click on the Zotero "Folder" icon.

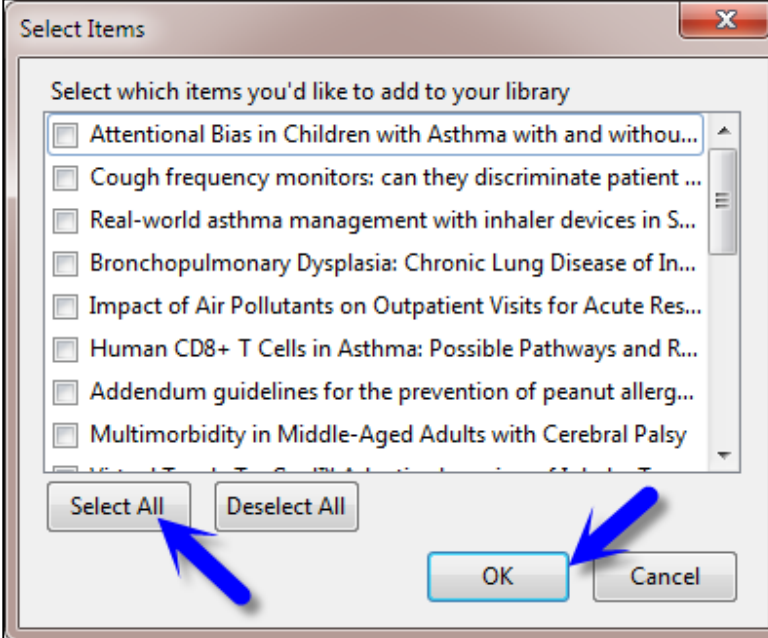

- 7. A Zotero "Select Items" box will appear.
- 8. Select individual articles or click the "Select All" button.
- 9. Click the "OK" button.

# **Moving Google Scholar Search Results Into Zotero**

- 1. Perform a Google Scholar search.
- 2. Either
- a. Follow steps 5-9 above of "Export PubMed Records for Later Import Into Zotero Method 2."

or

a. Click on the "All versions" link under an individual Google Scholar record of interest.

**\_\_\_\_\_\_\_\_\_\_\_\_\_\_\_\_\_\_\_\_\_\_\_\_\_\_\_\_\_\_\_\_\_\_\_\_\_\_\_\_\_\_\_\_\_\_\_\_\_\_\_\_\_\_\_\_\_\_\_\_\_\_\_\_\_\_\_\_\_\_\_\_\_\_\_\_\_\_\_\_\_\_\_\_\_\_\_\_\_\_\_\_\_\_**

- b. When you reach the "All \_\_ Versions" page, find a version of from ncbi.nlm.nih.gov (PubMed).
- c. Click on the title of the ncbi.nlm.nih.gov version.
- d. When you reach the page, look at the Firefox header. Find the Zotero "Page" icon. Click it.

# **Check for Duplicate Items**

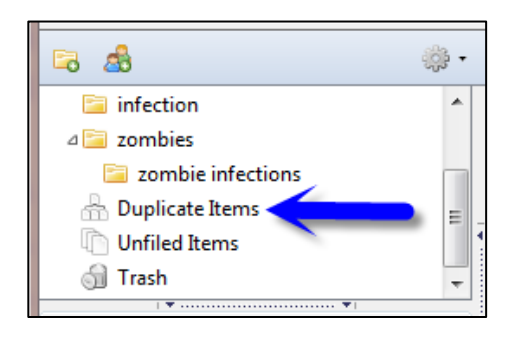

1. Under your Zotero folders/collections, you will find a "Duplicate Items" option. Click on this option.

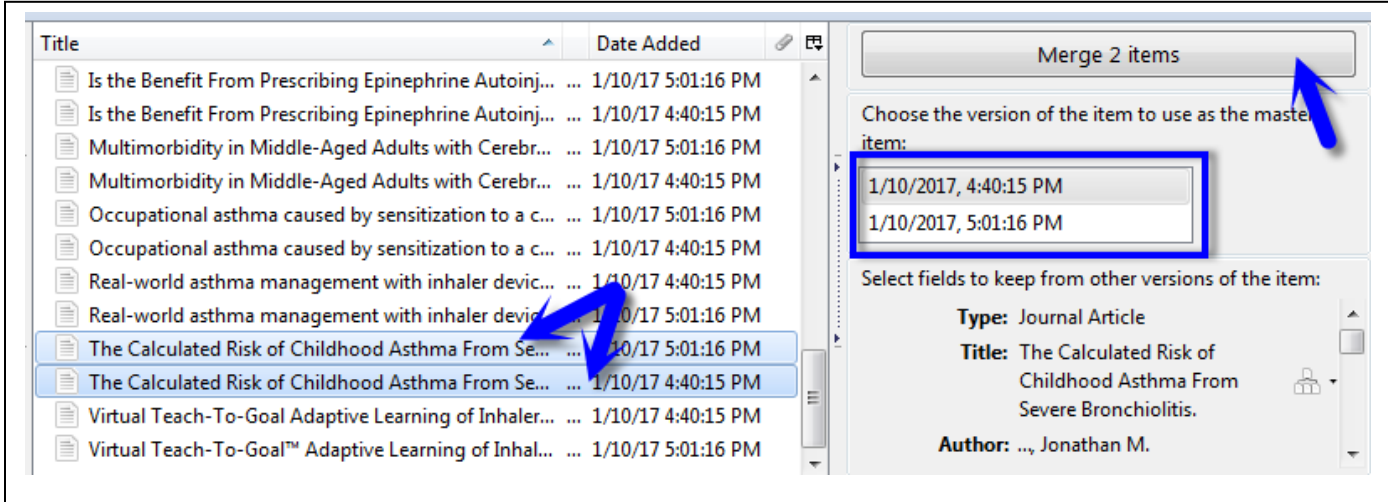

- 2. Select a duplicate pair/trio of records.
- 3. Select the older version of the record as you master
- 4. Icons appear next to the fields that have different information in the pair/trio. You can use the drop-down next to the field to choose the version you wish to keep
- 5. Click the "Merge \_\_ Items" button.

#### **Add a Reference Manually**

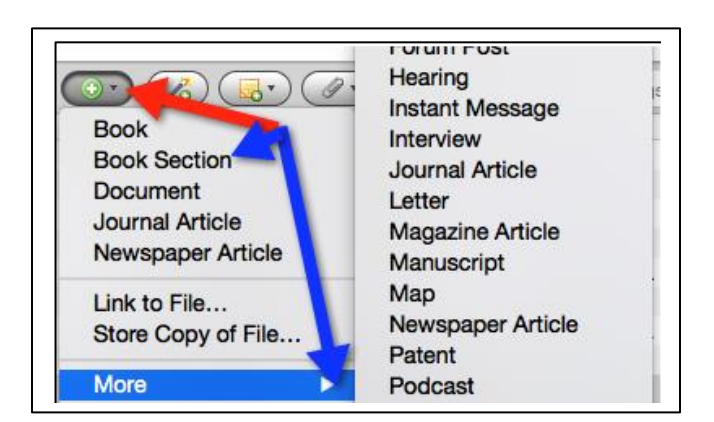

- 1. Use Zotero's "+" drop-down to select the type of reference you wish to add.
- 2. If the type needed isn't immediately visible, click on the "More" option to see other available options.
- 3. An empty reference will appear on the right hand side of the Zotero work area,
- 4. Simply fill in the fields as requested.

#### **Create a Quick List of Formatted References**

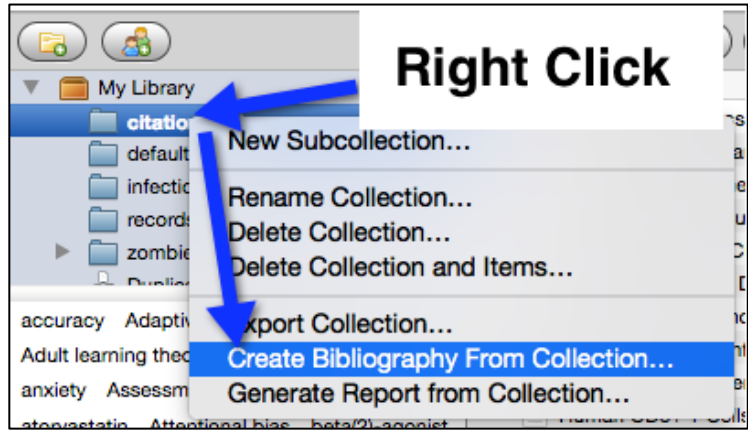

- 1. Right click on the collection that you want to turn into a formatted reference list.
- 2. Select the "Create Bibliography From Collection" option.
- 3. A "Citation Style" box will appear. Pick the style you wish to use and click the "OK" button.
- 4. A "Save Bibliography" box will appear. Pick a name and location for your bibiography.

# **Use the Zotero for Firefox Word Add-in to Insert Citations and Create a Bibliography**

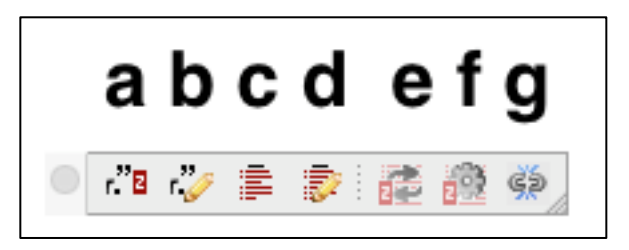

- 1. Open Word.
- 2. Depending on the version of Word and operating system you are using the Zotero icons may be in a separate toolbar/ribbon or in the Word "Add-ins" tab.
- 3. The icons are:
	- a. Insert citation
	- b. Edit citation
	- c. Insert bibliography
	- d. Edit Bibliography
	- e. Refresh
	- f. Set document preferences (pick style).
	- g. Remove field codes

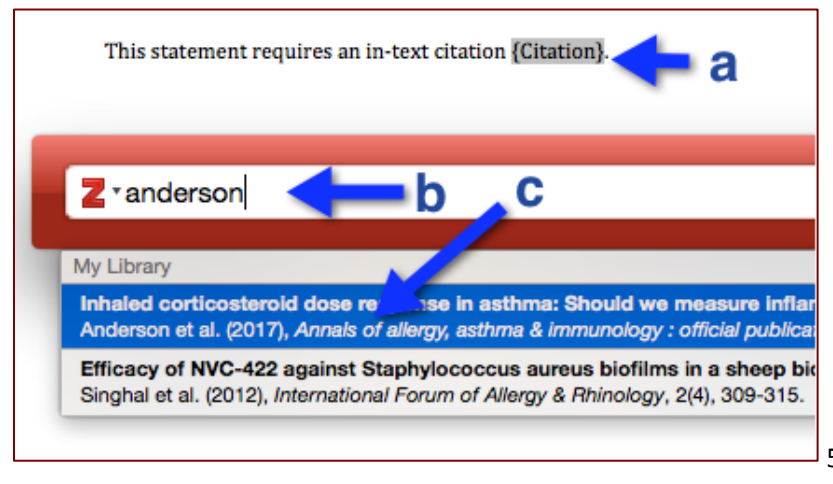

- 4. To insert a citation, place your cursor in the text at a point where you want to place a citation and click the "Insert citation" icon.
	- a. A "(Citation)" place-holder will appear.
	- b. Type a word from the citation of interest into the "Z" box.
	- c. Click on the reference of interest.
	- d. If another reference is needed in the same spot , repeat steps b-c.

5. When you've finished inserting the references needed at the location, hit "return/Enter" key.

- This statement requires an in-text citation (1,2).
	- Anderson WJ, Short PM, Jabbal S, Lipworth BJ. Inhaled corticosteroid dose response in asthma: Should we measure inflammation? Ann Allergy Asthma Immunol Off Publ Am Coll Allergy Asthma Immunol, 2017 Jan 3;
- 2. Singhal D, Jekle A, Debabov D, Wang L, Khosrovi B, Anderson M, et al. Efficacy of NVC-422 against Staphylococcus aureus biofilms in a sheep biofilm model of sinusitis. Int Forum Allergy Rhinol, 2012 Aug; 2(4):309-15.
- 6. To see the bibliography based on your in-text citations:
	- a. Place your cursor in the position you would like to see the bibliography .
	- b. Click the "Insert Bibliography" button.
	- 7. If, for any reason, you wish to remove the hidden Zotero field codes;
		- a. Save a second copy of your document with a new name.
		- b. "Remove Field Codes" from one copy only. Once you remove field codes, you will not be able to reformat the document.
		- c. Save the copy of the document that still contains field codes in a location where you will be able to find it later.